## 電子申請 処理状況の確認方法

新型コロナワクチン関係の申請を電子申請で行った場合の処理状況の確認は、以下の手順で行ってください。 ①飯田市ホームページから、各申請のトップページに進んでください。

②パソコンの場合はページ上部、スマートフォンからは右上のハンバーガーメニューから、「申込内容照会」 に進んでください。

(パソコン)

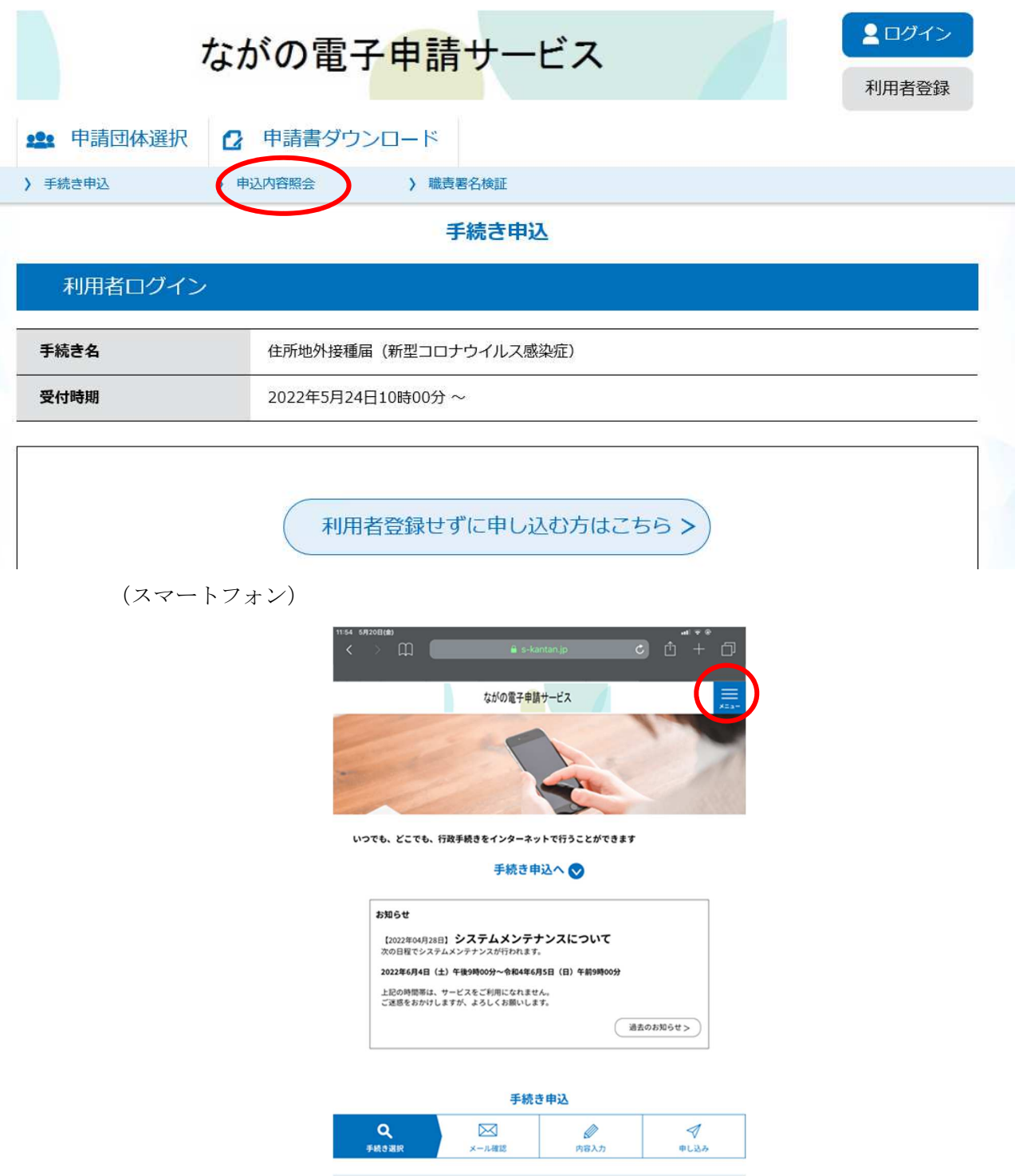

③申し込み完了時に控えた整理番号とパスワードを入力し、「照会する」を押下してください。

(以降の画像はパソコンの画面です)

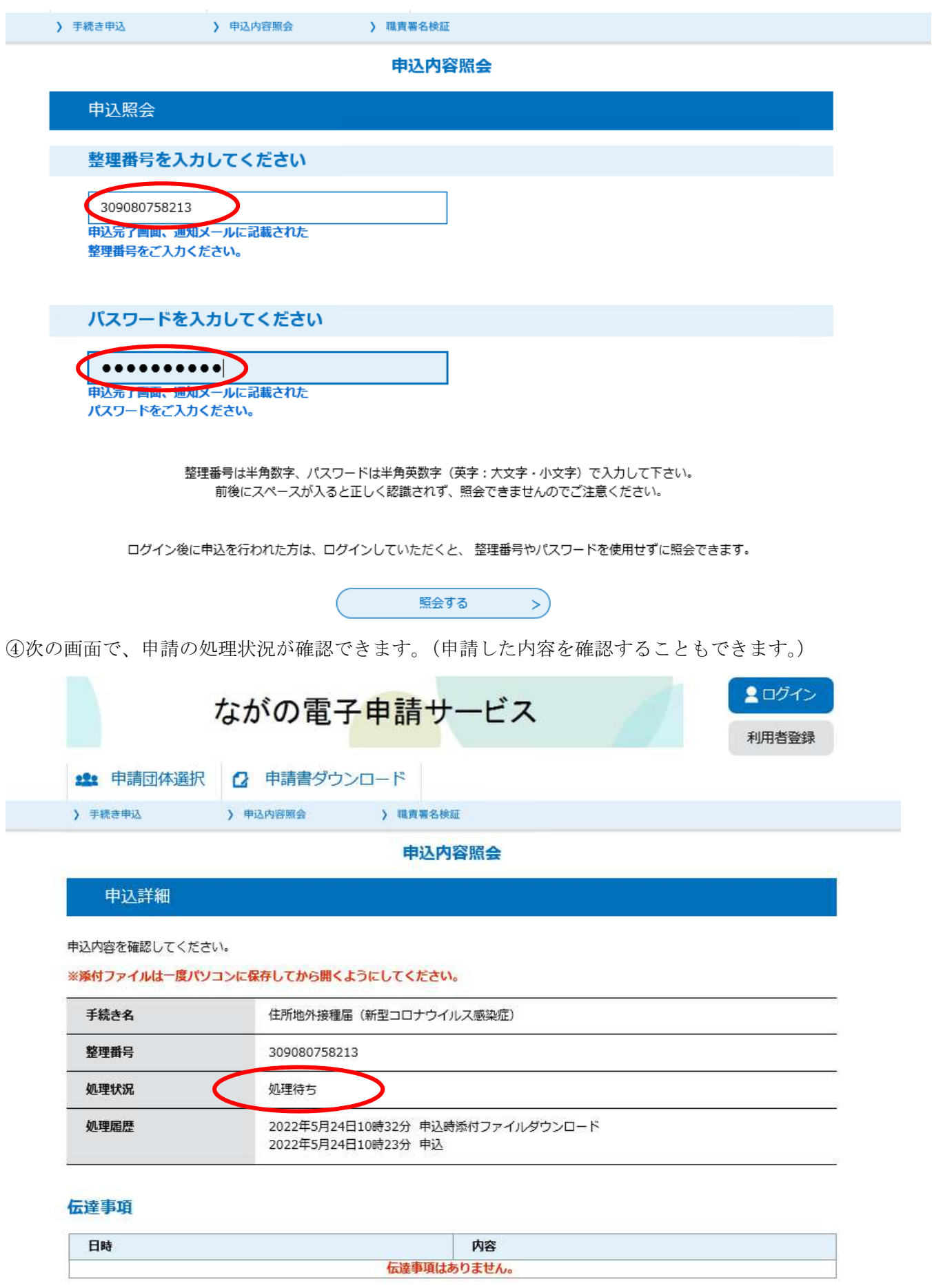

サンプルの画面では、処理状況が「処理待ち」となっており、市役所側での処理が完了していないことを示し ています。この部分が「完了」となっていれば、申請が受理されたことを示しています。